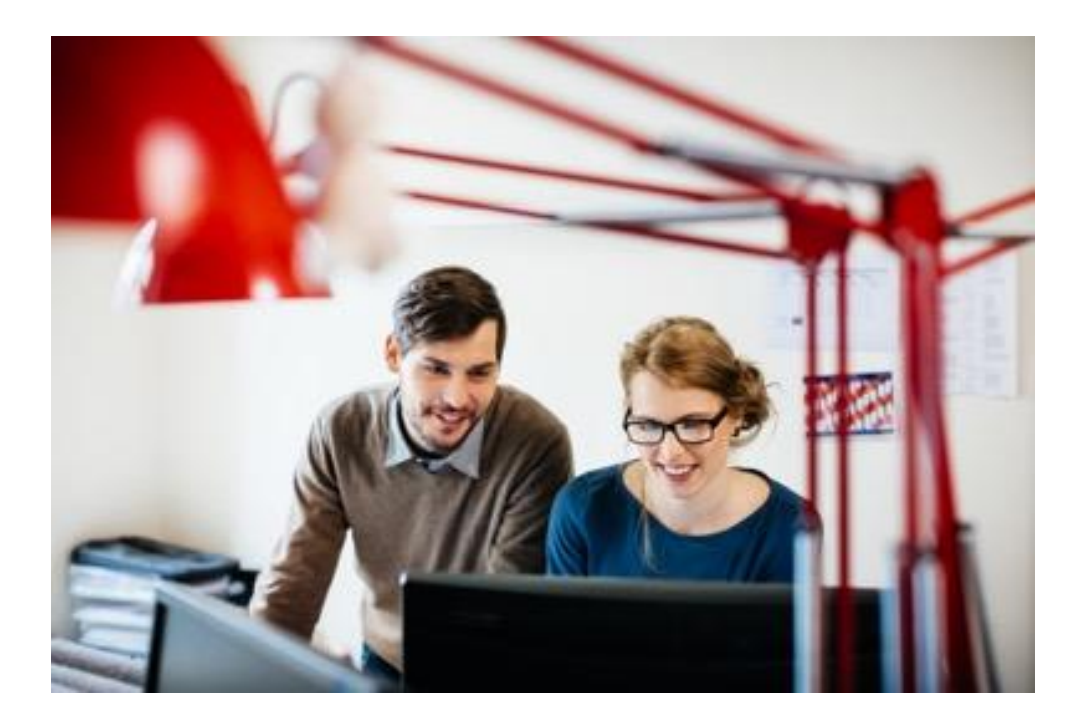

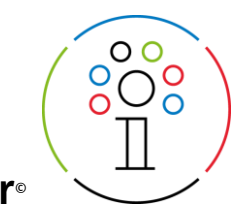

Wolters Kluwer<sup>®</sup>

# ADDISON Portal Plus FAQ

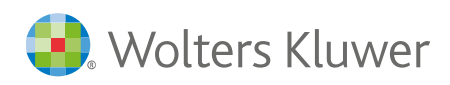

# Inhalt

Wie erstelle ich eine neue Support Anfrage? 3 Wie kann ich meine Support-Anfragen einsehen? 3 Wo sehe ich den aktuellen Status meiner Anfragen? 3 Wie kann ich Informationen wie Mitteilungen oder Dateien an eine offene Anfrage nachträglich anfügen? 3 Wie melde ich Fehler im ADDISON Portal Plus? 3 Wie kann ich meine Anfrage selbst schließen, weil ich eine Lösung gefunden habe? 4 Wie sollte ich meine Support Anfrage formulieren? Warum sind Thema und Beschreibung wichtig? 4 Warum werden mir vorgeschlagene Antworten bei Erfassung einer Anfrage angezeigt? 4 Wie kann ich Suchergebnisse in der Schnellansicht anschauen? 5 Wie kann ich nach einem Wissensartikel suchen? 5 Wie kann ich einen Wissensartikel favorisieren/ folgen? Wo finde ich diese Artikel wieder? 6 Wie kann ich Artikel Suchergebnisse weiter filtern? 6 Wie kann ich mein Profil Bild ändern? 6 Was ist der Nickname in meinem Profil und wie kann ich den ändern? 7 Was ist die Statistik in meinem Profil? 7 Wozu gibt es Gruppen? 7 Wie kann ich sehen, dass ich Mitglied einer Gruppe bin? 7 Wie kann ich einer Gruppe beitreten oder eine Gruppe verlassen? 8 Wie kann ich allgemein Gruppennachrichten per E-Mail aktivieren/deaktivieren? 8 Wie erhalte ich eine Nachricht, wenn mir jemand auf einen Kommentar /Frage antwortet? 9 Wie kann ich meine Gruppen-Aktivitäten verwalten, die ich per E-Mail erhalte? 9 Wie kann ich Gruppen Listen sehen und verankern? 9 Was ist ein Post? Was ist ein Kommentar und wie erfasse oder lösche ich einen Kommentar? 10

#### Wie erstelle ich eine neue Support Anfrage?

Klicken Sie im Navigationsmenue auf Meine Anfragen. Um eine neue Anfrage zu erstellen, klicken Sie im rechten Bereich auf die Schaltfläche mit der Bezeichnung Anfrage erstellen.

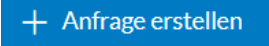

# Wie kann ich meine Support-Anfragen einsehen?

Klicken Sie auf den Navigationspunkt Meine Anfragen. Im Register Alle offenen Anfragen finden Sie Ihre offenen Anfragen, im Register Alle geschlossenen Anfragen Ihre erledigten Anfragen und im Register Alle Anfragen sind alle erledigten und offenen Anfragen aufgelistet.

ALLE OFFENEN ANFRAGEN ALLE GESCHLOSSENEN ANFRAGEN ALLE ANERAGEN

Sie können die Liste der Anfragen unterschiedlich sortieren. Zum Beispiel nach der Anfragen Nummer, dem Erstellungsdatum oder der Letzten Aktualisierung.

#### Wo sehe ich den aktuellen Status meiner Anfragen?

Klicken Sie im Navigationsmenue auf Meine Anfragen. In den einzelnen Register- Listen können Sie den Status in der Spalte Status des Vorgangs einsehen.

#### Wie kann ich Informationen wie Mitteilungen oder Dateien an eine offene Anfrage nachträglich anfügen?

Klicken Sie im Navigationsmenue auf Meine Anfragen. Im Register Alle offenen Anfragen klicken Sie in der Spalte auf die Anfragen-Nr., die Sie ergänzen möchten. Dateien können Sie im rechten Block mit der Schaltfläche Dateien hinzufügen anfügen. Alternativ können Sie eine Datei auch per Drag & Drop hinzufügen.

Um eine ergänzende Mitteilung an den Support zu übermitteln, navigieren Sie in der Anfrage nach unten. Erfassen Sie im Textfeld die Information und klicken Sie auf die Schaltfläche Kommentar hinzufügen.

#### Wie melde ich Fehler im ADDISON Portal Plus?

Wenn Sie selbst noch Zugriff zu ADDISON Portal Plus haben, dann erstellen Sie dort eine neue Anfrage. Wenn nicht, senden Sie uns bitte eine E-Mail an: [Kundensupport@wolterskluwer.com](mailto:Kundensupport@wolterskluwer.com)

#### Wie kann ich meine Anfrage selbst schließen, weil ich eine Lösung gefunden habe?

Klicken Sie auf den Navigationspunkt Meine Anfragen. Wählen Sie im Register die Liste Alle offenen Anfragen. Klicken Sie in der Spalte Anfragen-Nr. die Anfrage an, die Sie schließen möchten. In der Vorgangsübersicht befindet sich rechts oben die Schaltfläche Als gelöst markieren. Klicken Sie diese Schaltfläche an - die Anfrage ist jetzt im Status Gelöst.

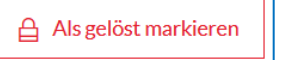

# Wie sollte ich meine Support Anfrage formulieren? Warum sind Thema und Beschreibung wichtig?

Damit Ihre Anfrage schnell und ohne häufiges Rückfragen beantwortetet werden kann, wählen Sie bei der Erfassung das richtige Produkt bei Level 1 aus und für Level 2 und Level 3 den Bereich. Formulieren Sie ein aussagekräftiges Thema und eine detaillierte Beschreibung. Was haben Sie bereits probiert, um Ihr Anliegen zu lösen?

Bitte beziehen Sie sich pro Vorgang auf ein Thema, damit der richtige Supportbereich Ihr Anliegen schnell bearbeiten kann.

#### Warum werden mir vorgeschlagene Antworten bei Erfassung einer Anfrage angezeigt?

Die vorgeschlagenen Antworten bei der Erfassung einer neuen Anfrage werden auf Basis Ihrer Eingaben angezeigt.

Diese Vorschläge sollen Sie unterstützen, um Zeit zu sparen, da bereits eine mögliche Lösung für Ihr Anliegen angeboten wird.

Um die vorgeschlagenen Antworten in der Schnellansicht anzusehen, bewegen Sie die Maus auf ein Suchergebnis und klicken rechts auf das jetzt eingeblendete Auge Symbol.

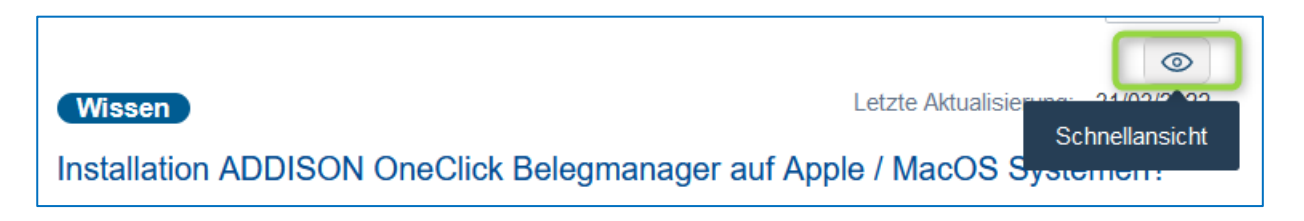

Zudem können Sie die vorgeschlagenen Antworten durch die Schaltfläche Filter rechts weiter eingrenzen.

#### Wie kann ich Suchergebnisse in der Schnellansicht anschauen?

Die Schnellansicht zeigt Ihnen eine Vorschau des Inhalts zum Beispiel von Wissensartikeln an. So können Sie schnell entscheiden, ob der Inhalt relevant ist, ohne den Datensatz vollständig öffnen zu müssen. Um die vorgeschlagenen Antworten in der Schnellansicht anzusehen, bewegen Sie die Maus auf ein Suchergebnis und klicken rechts auf das jetzt eingeblendete Auge Symbol.

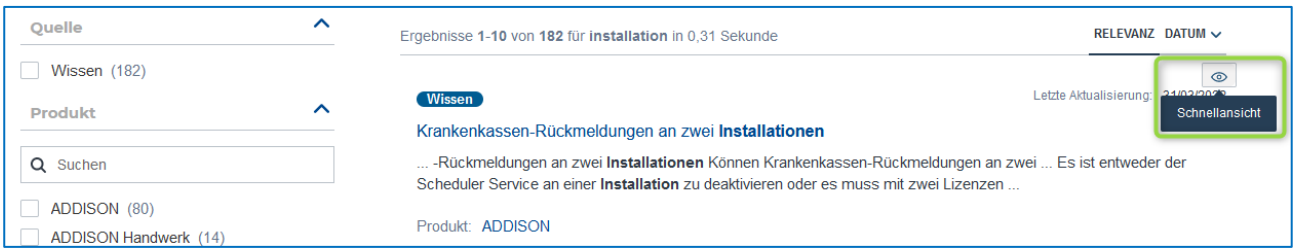

# Wie kann ich nach einem Wissensartikel suchen?

Die Suchfunktion wird Ihnen in der Mitte der Startseite angeboten. Geben Sie im Suchfeld einen Suchbegriff ein und klicken Sie auf das Lupensymbol.

Nachdem Sie die Suche gestartet haben, können Sie die Suchergebnisse über den linken Bereich weiter eingrenzen. Nutzen Sie die Filter für Quelle, Produkt und Bereich, um passendere Ergebnisse zu erhalten.

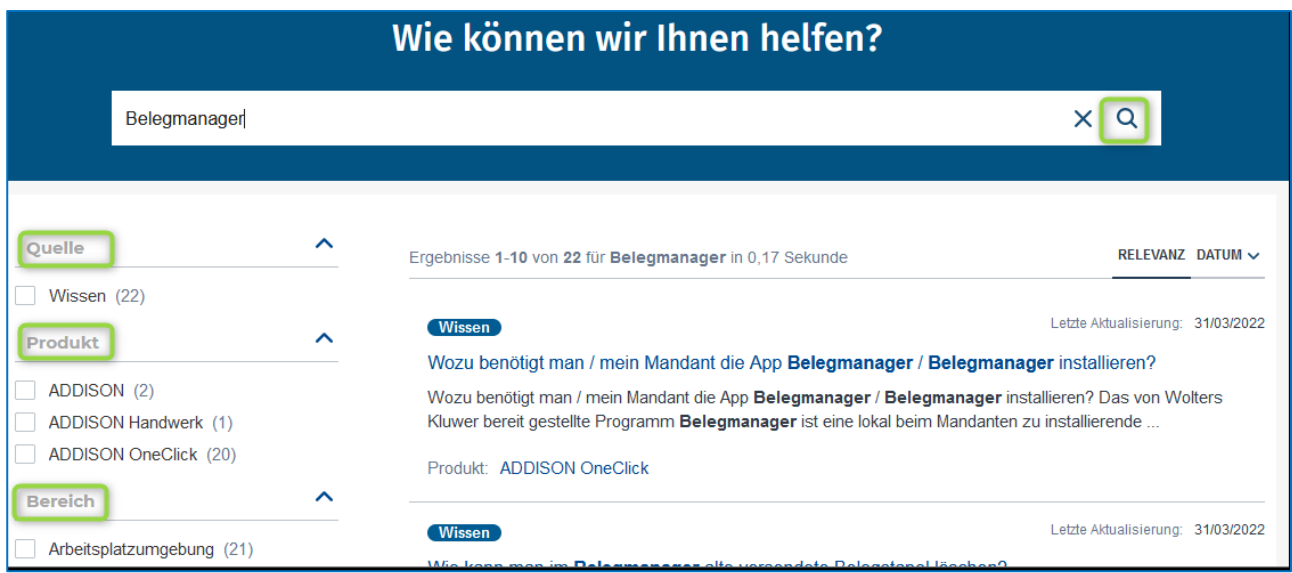

# Wie kann ich einen Wissensartikel favorisieren/ folgen? Wo finde ich diese Artikel wieder?

Einen Artikel können Sie favorisieren bzw. diesem folgen, in dem Sie einen Artikel auswählen und dann auf die Schaltfläche ★Folgen klicken. Die Liste der Artikel, denen Sie folgen, finden Sie im Navigationspunkt Meine Artikel. Wenn Sie einem Artikel nicht mehr folgen möchten, dann wählen Sie den Artikel aus und klicken auf die Schaltfläche √ Wird gefolgt. Der Status ändert sich dann auf \*Folgen.

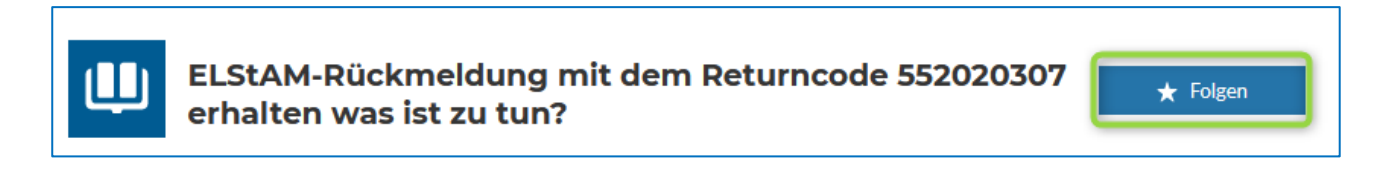

# Wie kann ich Artikel Suchergebnisse weiter filtern?

Nachdem Sie die Suche gestartet haben, können Sie die Suchergebnisse über die linke Seite weiter eingrenzen, indem Sie die Filter für Quelle, Produkt und Bereich auswählen. Auf der rechten Seite können Sie nach Datum oder Relevanz sortieren. Ihre gefilterten Ergebnisse können Sie zurücksetzen, indem Sie rechts oben auf Alle Filter löschen klicken.

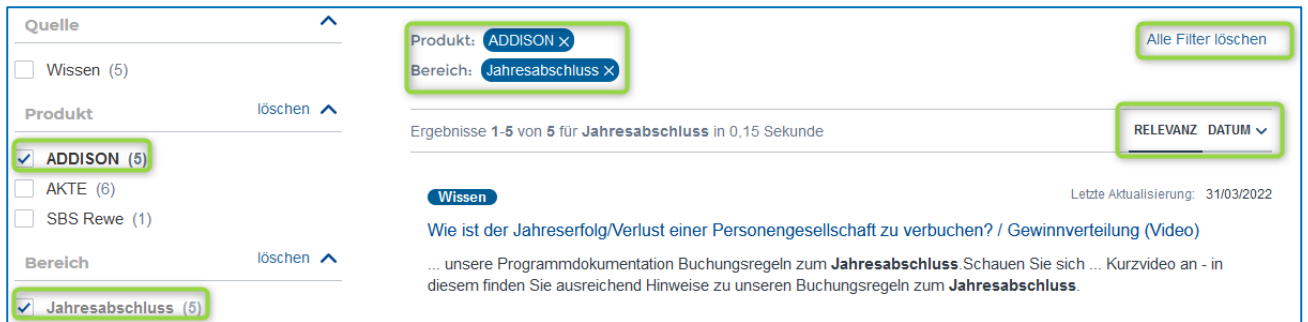

# Wie kann ich mein Profil Bild ändern?

Navigieren Sie zum Navigationspunkt rechts oben zu Ihrem Benutzernamen (Max Mustermann). Klicken Sie auf den Menüeintrag Profil. In diesem Bereich können Sie durch das Anklicken auf das Kamera Symbol Ihr Profil Bild ändern.

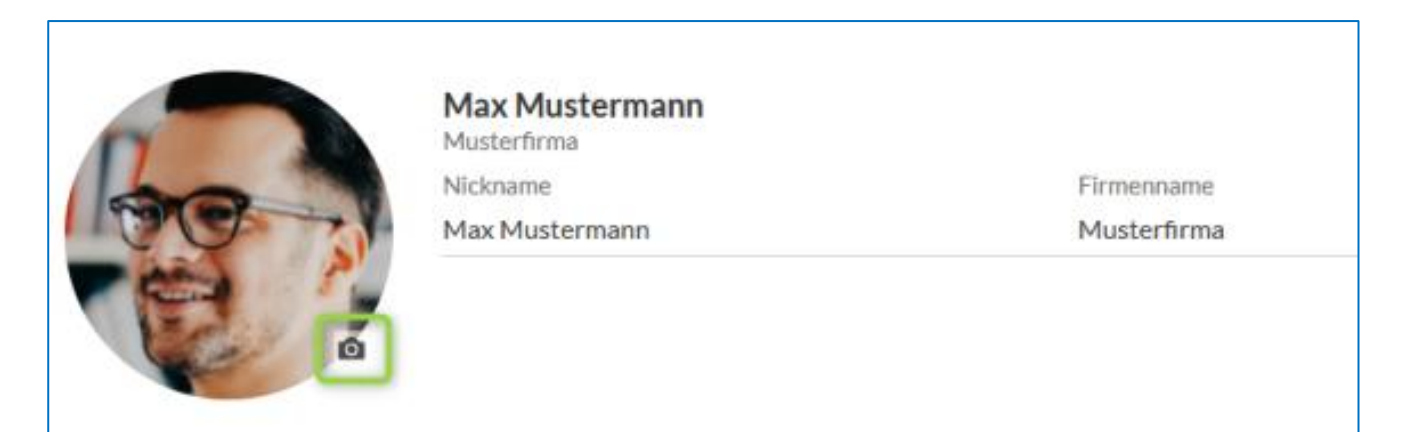

# Was ist der Nickname in meinem Profil und wie kann ich den ändern?

Im ADDISON Portal Plus ist es möglich, anstatt dem vollständigem Namen ein Pseudonym zu benutzen. Wenn Sie in Gruppen Kommentare hinterlassen, dann wird Ihr vollständiger Name wie zum Beispiel Max Mustermann angezeigt. Hinterlegen Sie einen Nicknamen, wenn Sie Ihren vollständigen Namen nicht benutzen wollen. Dazu navigieren Sie rechts oben zum Navigationspunkt zu Ihrem Benutzernamen (Max Mustermann). Klicken Sie auf den Menüeintrag Profil. Hier können Sie durch das Anklicken auf die Schaltfläche Bearbeiten Ihren Nickname ändern und speichern.

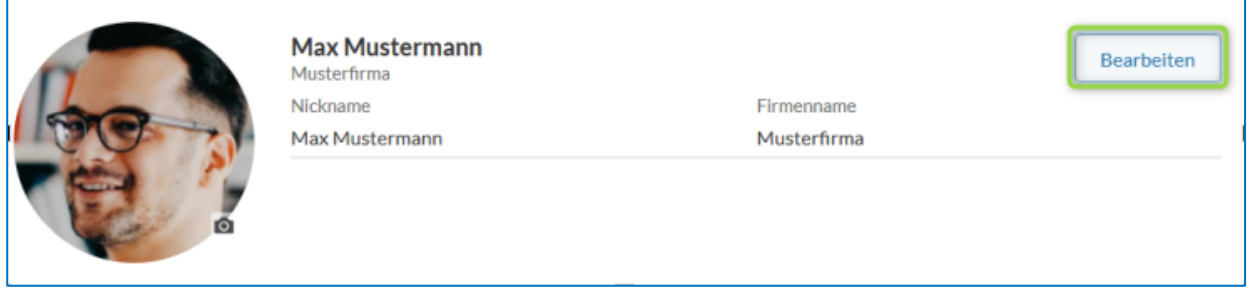

# Was ist die Statistik in meinem Profil?

In Ihrem Profil haben Sie Einsicht über Ihre Aktivitäten wie Posts, Kommentare, Follower etc..

# Wozu gibt es Gruppen?

Gruppen sind Infokanäle zu bestimmten Themen, die von Ihnen als Gruppenmitglieder abonniert werden können, um immer direkt alle wichtigen Informationen aus dem Support zu erhalten.

# Wie kann ich sehen, dass ich Mitglied einer Gruppe bin?

Navigieren Sie zum Navigationspunkt Gruppen. Klicken Sie die gewünschte Gruppe an. Ob Sie Mitglied einer Gruppe sind, erkennen Sie neben dem Gruppennamen an dem Symbol ✓ Mitglied.

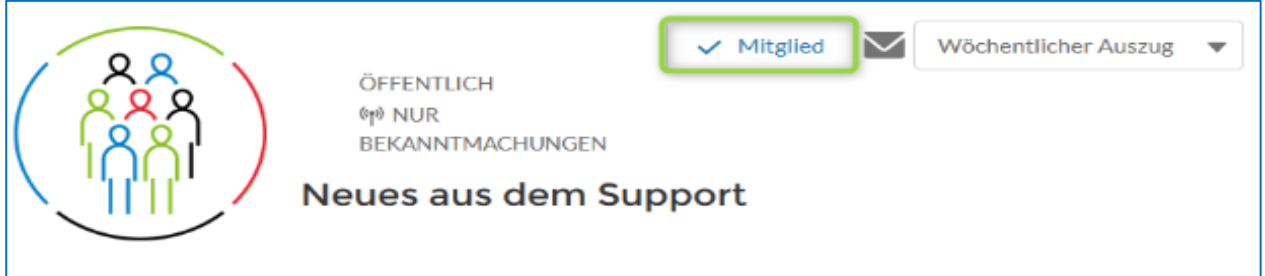

#### Wie kann ich einer Gruppe beitreten oder eine Gruppe verlassen?

Klicken Sie im Navigationsmenue auf Gruppen. Wählen Sie die Gruppe aus, bei der Sie eine Mitgliedschaft wünschen. Rechts neben dem Gruppennamen klicken Sie bitte auf die Schalfläche Gruppe beitreten. Eine Gruppe können Sie wieder verlassen - die Schaltfläche ✓ Mitglied anklicken und die Option x Gruppe verlassen auswählen.

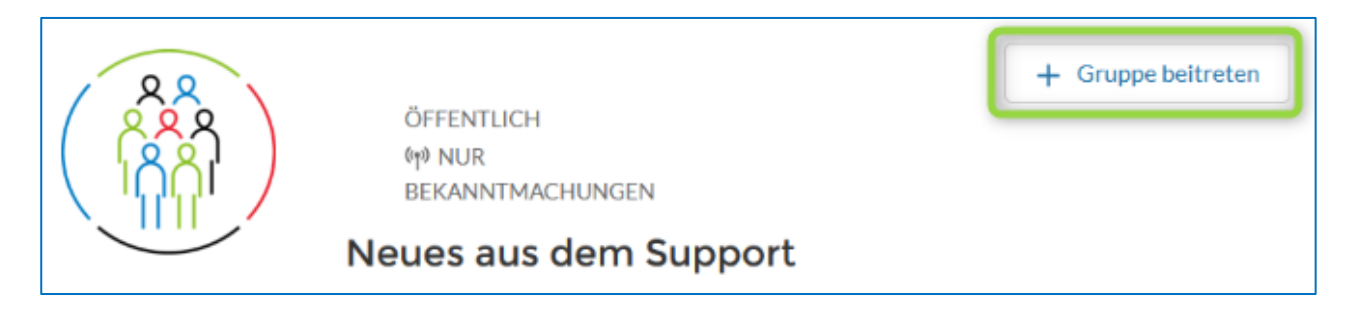

#### Wie kann ich allgemein Gruppennachrichten per E-Mail aktivieren/deaktivieren?

Um Gruppenbenachrichtigungen per E-Mail zu aktivieren/deaktivieren, navigieren Sie rechts oben zum Navigationspunkt zu Ihrem Benutzernamen (Max Mustermann). Klicken Sie auf den Menüeintrag Einstellungen. In diesem Bereich können Sie die E-Mail-Benachrichtigungen allgemein oder für einzelne Gruppenaktivitäten aktivieren oder deaktivieren und Speichern.

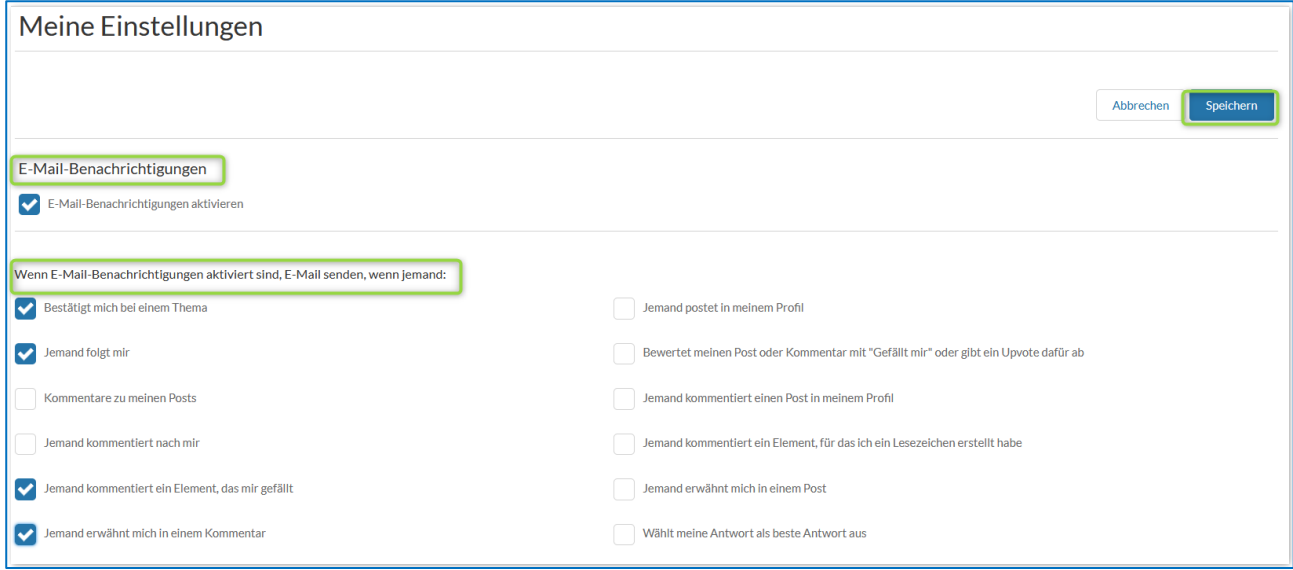

#### Wie erhalte ich eine Nachricht, wenn mir jemand auf einen Kommentar /Frage antwortet?

Wenn Sie in einer Gruppe einen Kommentar veröffentlichen und andere Gruppenmitglieder darauf reagieren, dann erhalten Sie per E-Mail eine Nachricht vom ADDISON Portal Plus, wenn Sie unter Einstellungen im Profil die Benachrichtigungen aktiviert haben. Zudem wird rechts oben im Navigationsmenue das Glockensymbol Rot, wenn Sie eine Nachricht erhalten haben.

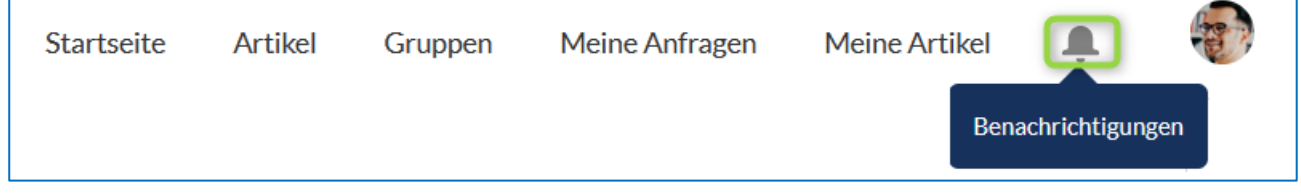

# Wie kann ich meine Gruppen-Aktivitäten verwalten, die ich per E-Mail erhalte?

Um Benachrichtigungen über Ihre Gruppenaktivitäten zu verwalten, navigieren Sie zum Navigationspunkt Gruppen. Klicken Sie die Gruppe an, bei der Sie eine Mitgliedschaft haben und anschließende auf die Schalfläche Benachrichtigungen verwalten. In der Auswahlliste können Sie einstellen, wie oft Sie einen Auszug per E-Mail erhalten möchten. Diese Option wird nur angezeigt, wenn Sie ein Gruppenmitglied sind.

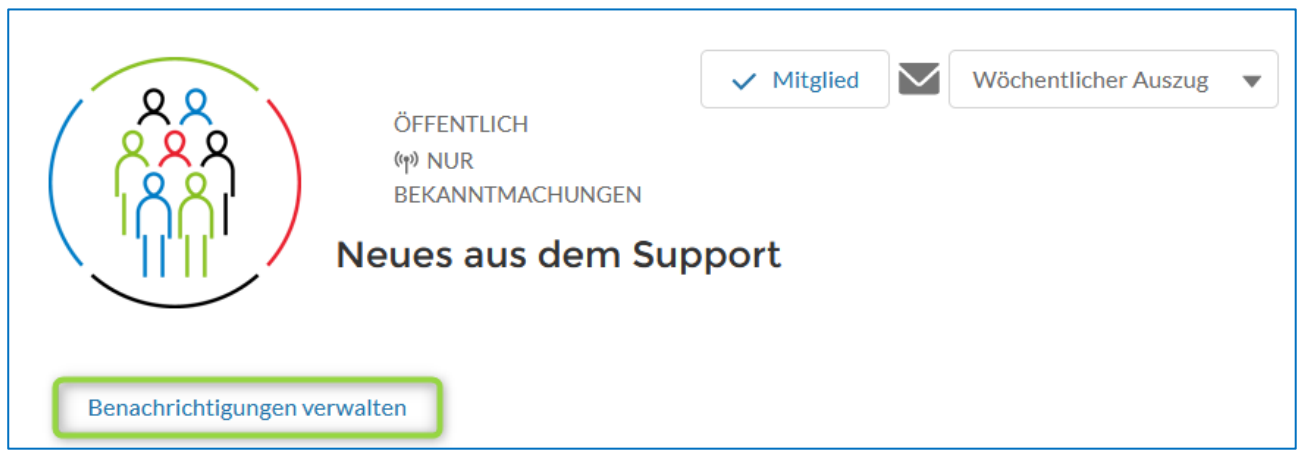

# Wie kann ich Gruppen Listen sehen und verankern?

Klicken Sie im Navigationsmenue auf Gruppen. Klicken Sie auf den schwarzen kleinen Pfeil ▼ und wählen eine Liste aus. Um eine Liste zu verankern, klicken Sie auf das Symbol mit der Pinnadel.

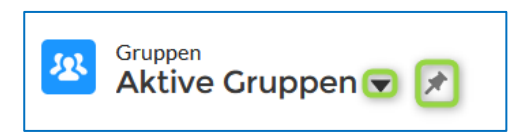

#### Was ist ein Post? Was ist ein Kommentar und wie erfasse oder lösche ich einen Kommentar?

Ein Post bezieht sich auf einen Beitrag in einer Gruppe. Andere Benutzer können auf Posts/Beiträge reagieren, sie kommentieren, teilen oder mit Gefällt mir markieren.

Ein Kommentar ist eine Reaktion der Gruppen-Mitglieder auf einen Post in einer Gruppe. Um einen Beitrag/Post zu kommentieren, navigieren Sie zum gewünschten Beitrag und klicken auf die Schaltfläche Kommentieren.

Bitte verfassen Sie Ihre Kommentare angemessen und respektvoll, um eine positive Interaktion mit anderen Gruppenmitgliedern zu gewährleisten.

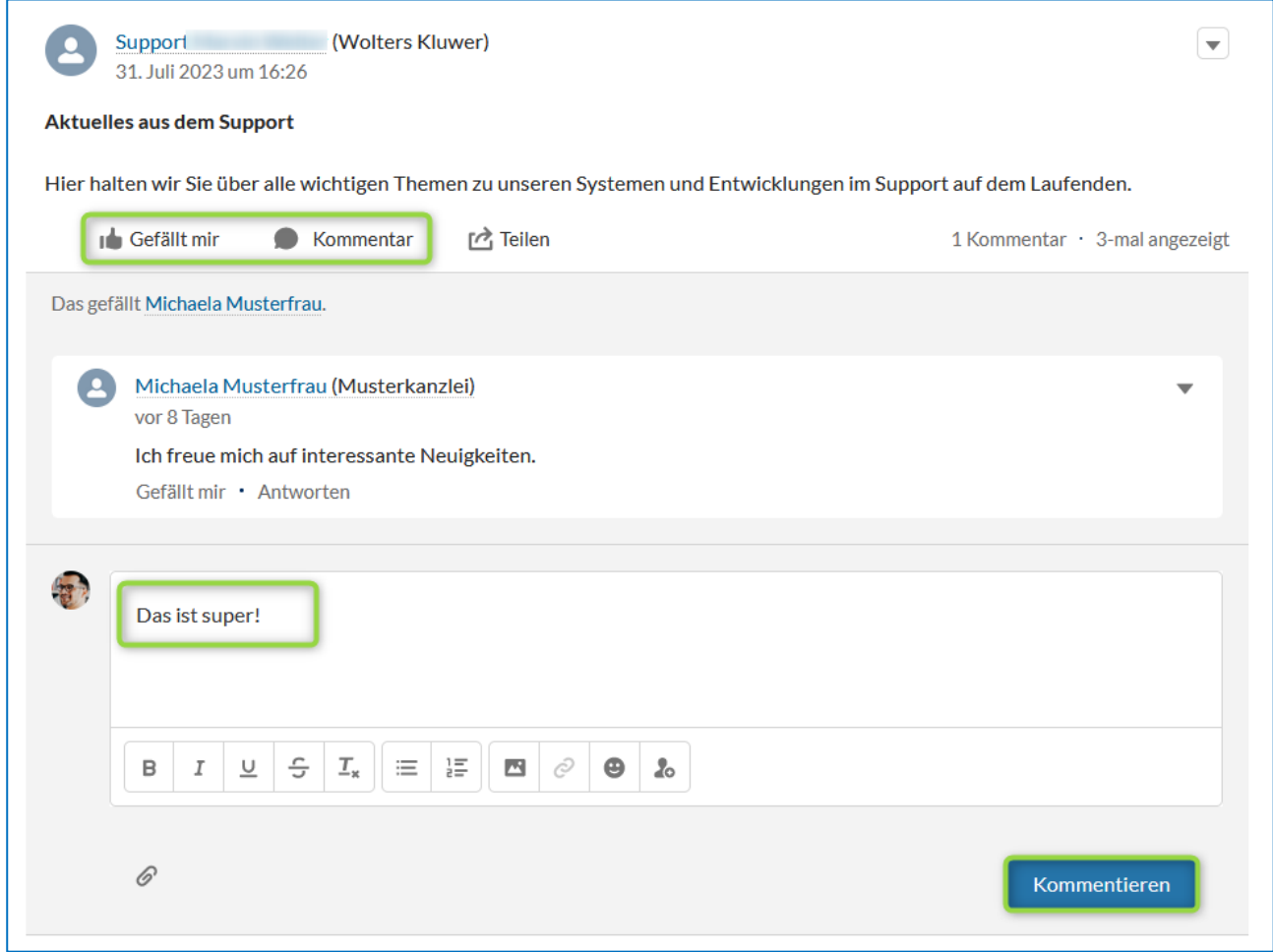

Ihre eigenen Kommentare können Sie über den schwarzen kleinen Pfeil ▼ rechts neben Ihrem Kommentar Löschen.

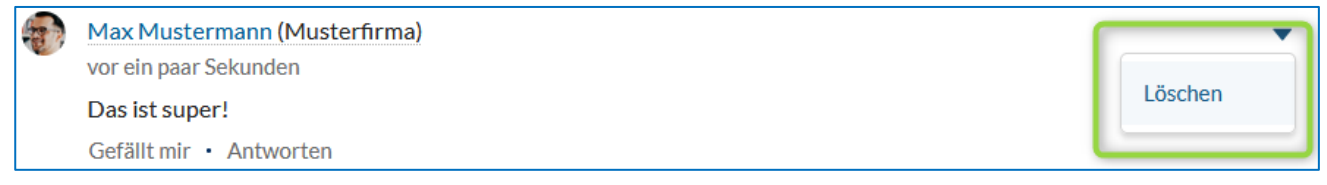